#### ALPHAMONDE

Guide d'utilisation pour les participants

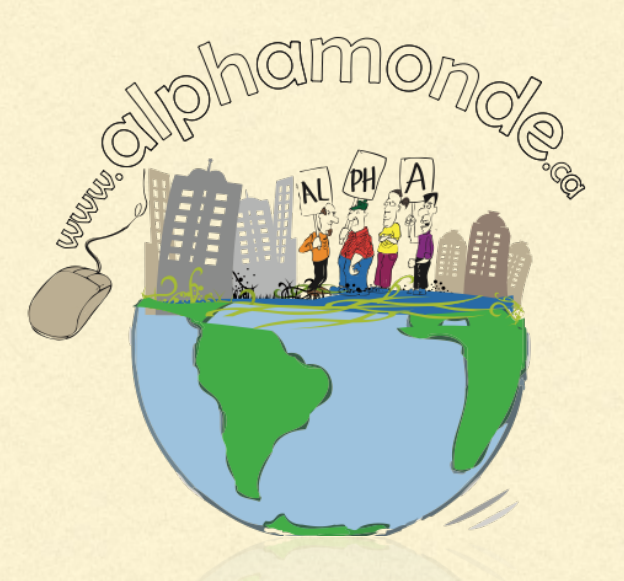

### INSCRIPTION

#### Cliques sur le bouton «En tant que journaliste»

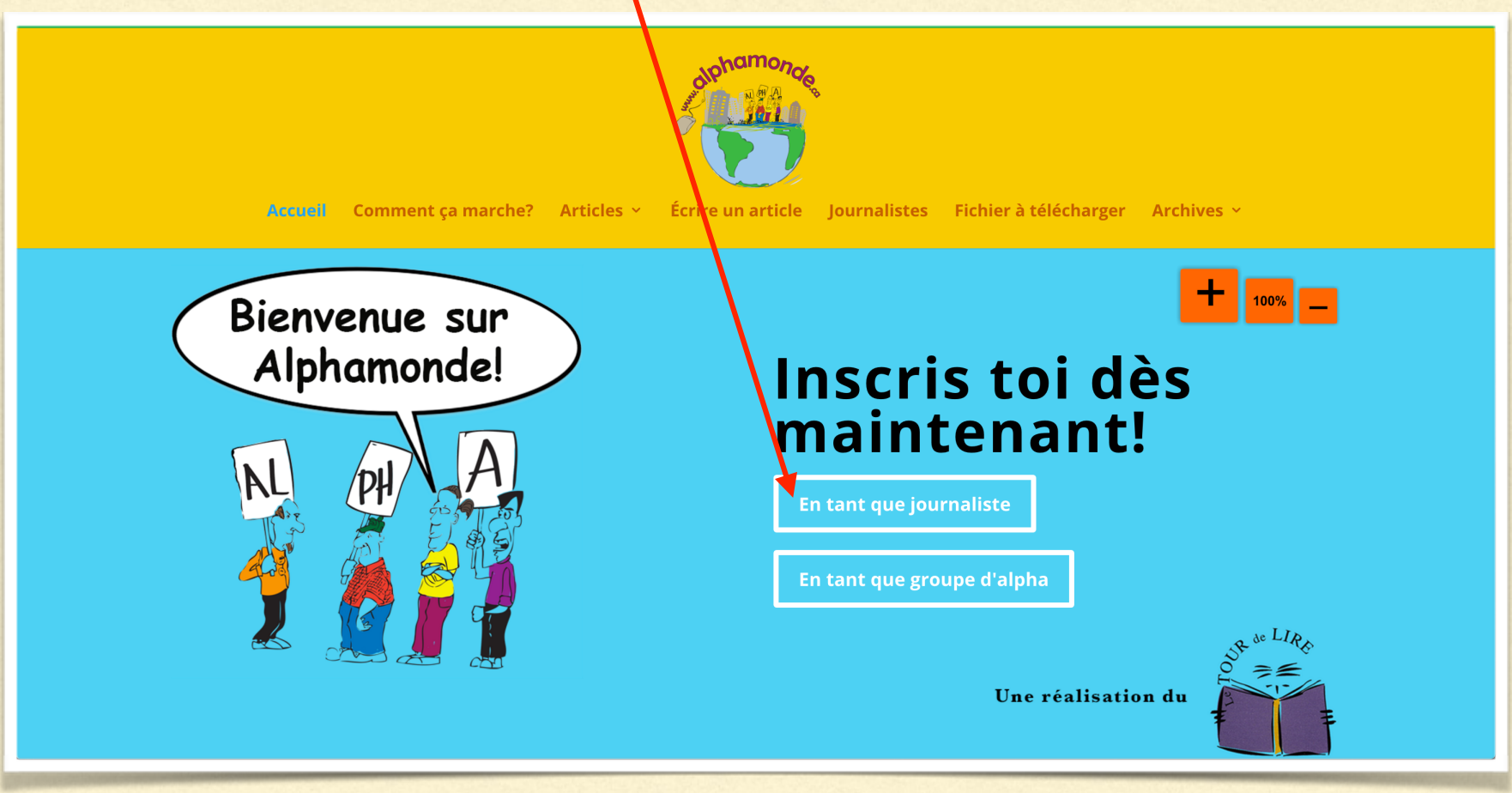

## INSCRIPTION

Assure-toi de bien noter ton Nom d'utilisateur et ton mot de passe!

Lorsque tu as terminé, tu devras cliquer sur le bouton suivant :

**S'inscrire** 

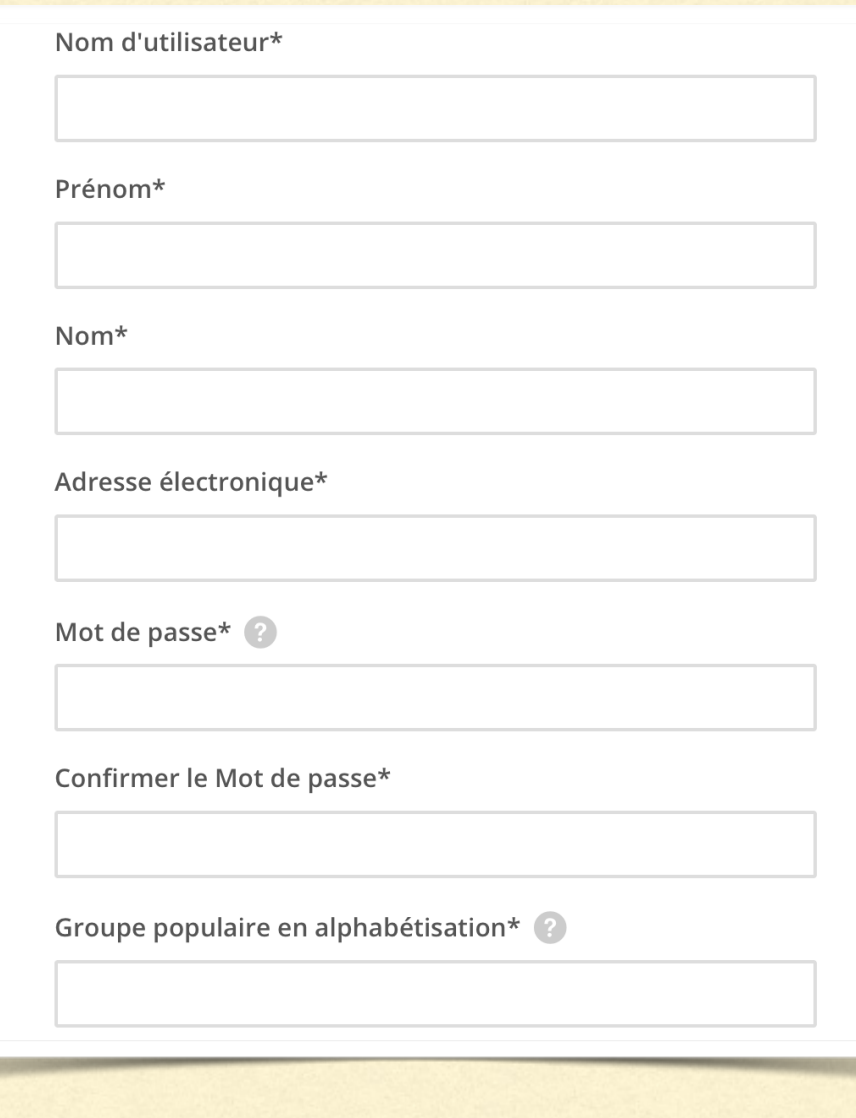

## ÉCRIRE UN ARTICLE

#### Clique sur « Écrire un article »

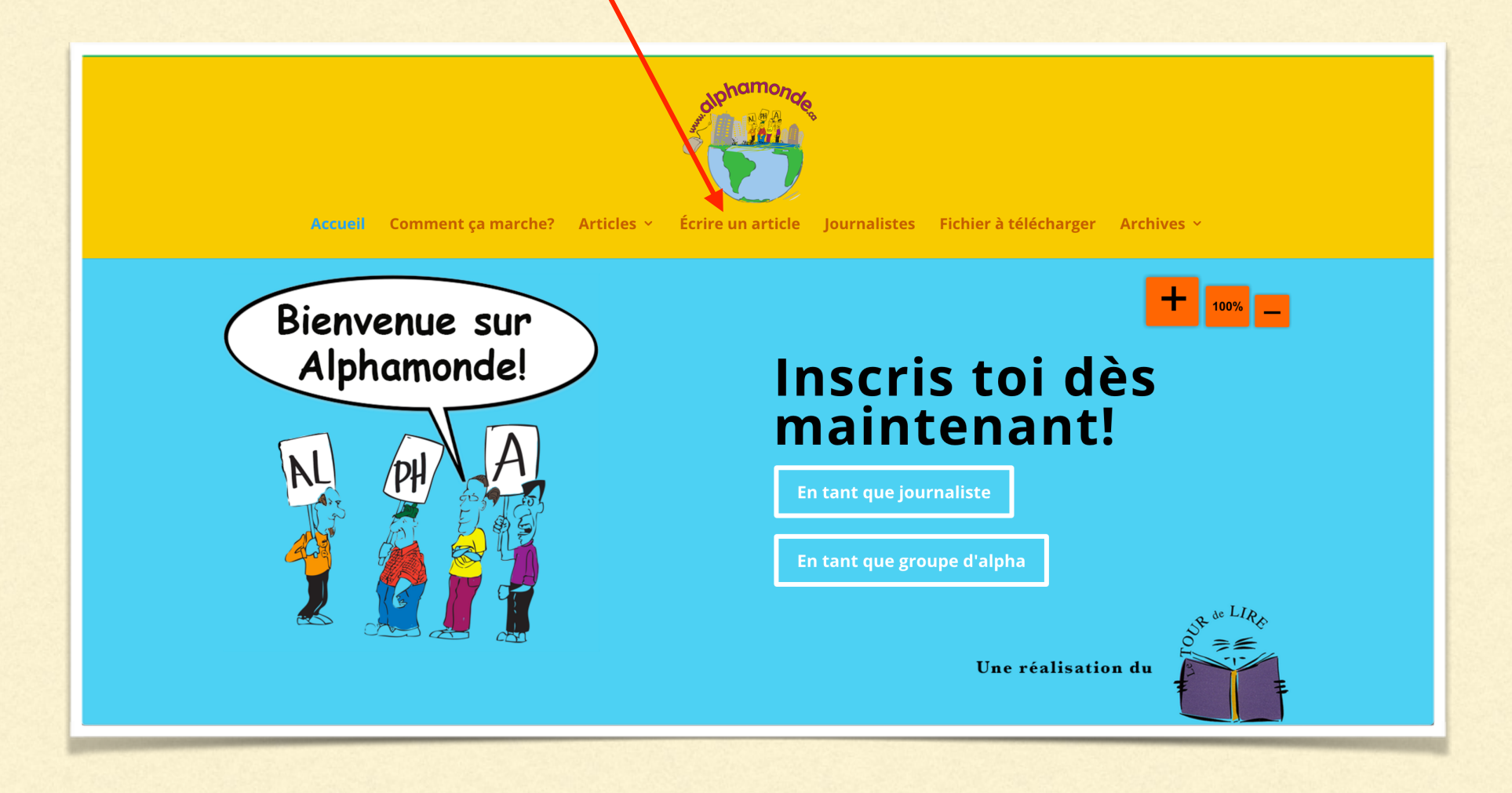

# ÉCRIRE UN ARTICLE

C'est ici que tu peux écrire ton article

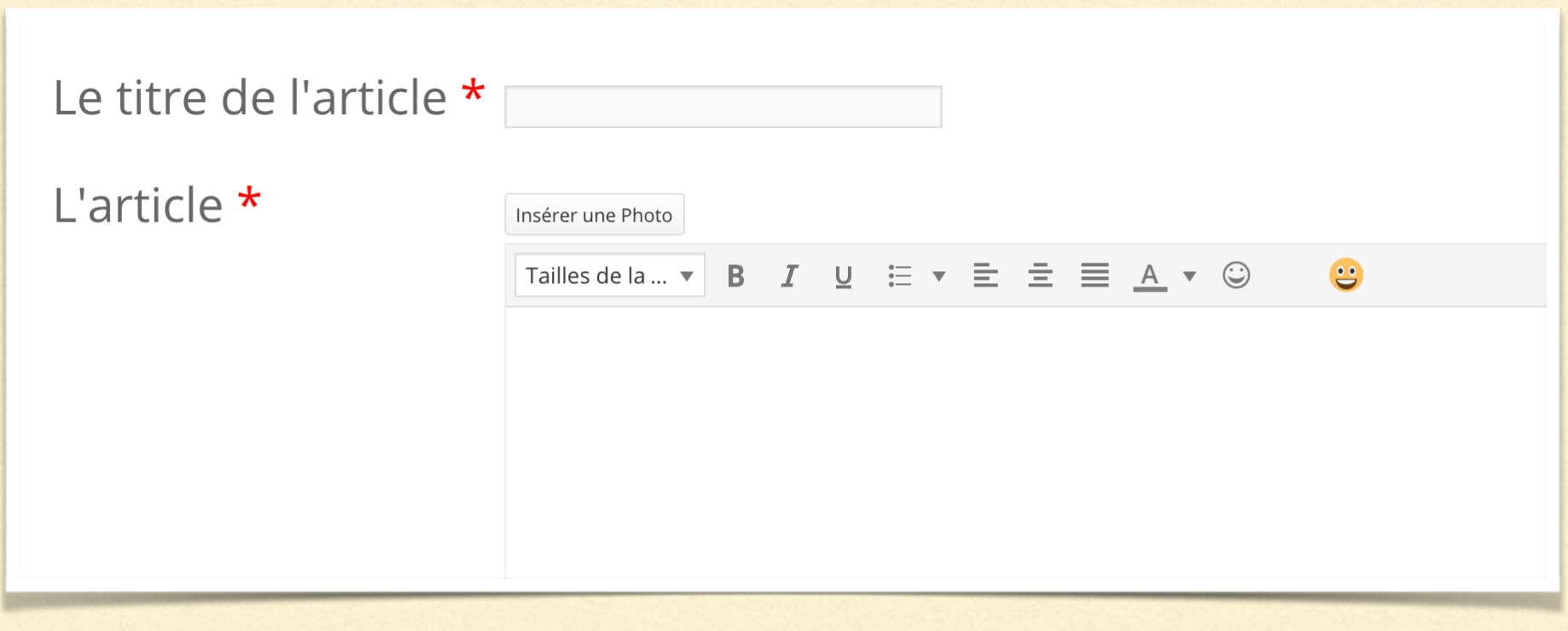

# ÉCRIRE UN ARTICLE

Tu peux mettre une image de couverture pour ton article.

Sélectionne une seule catégorie pour ton article

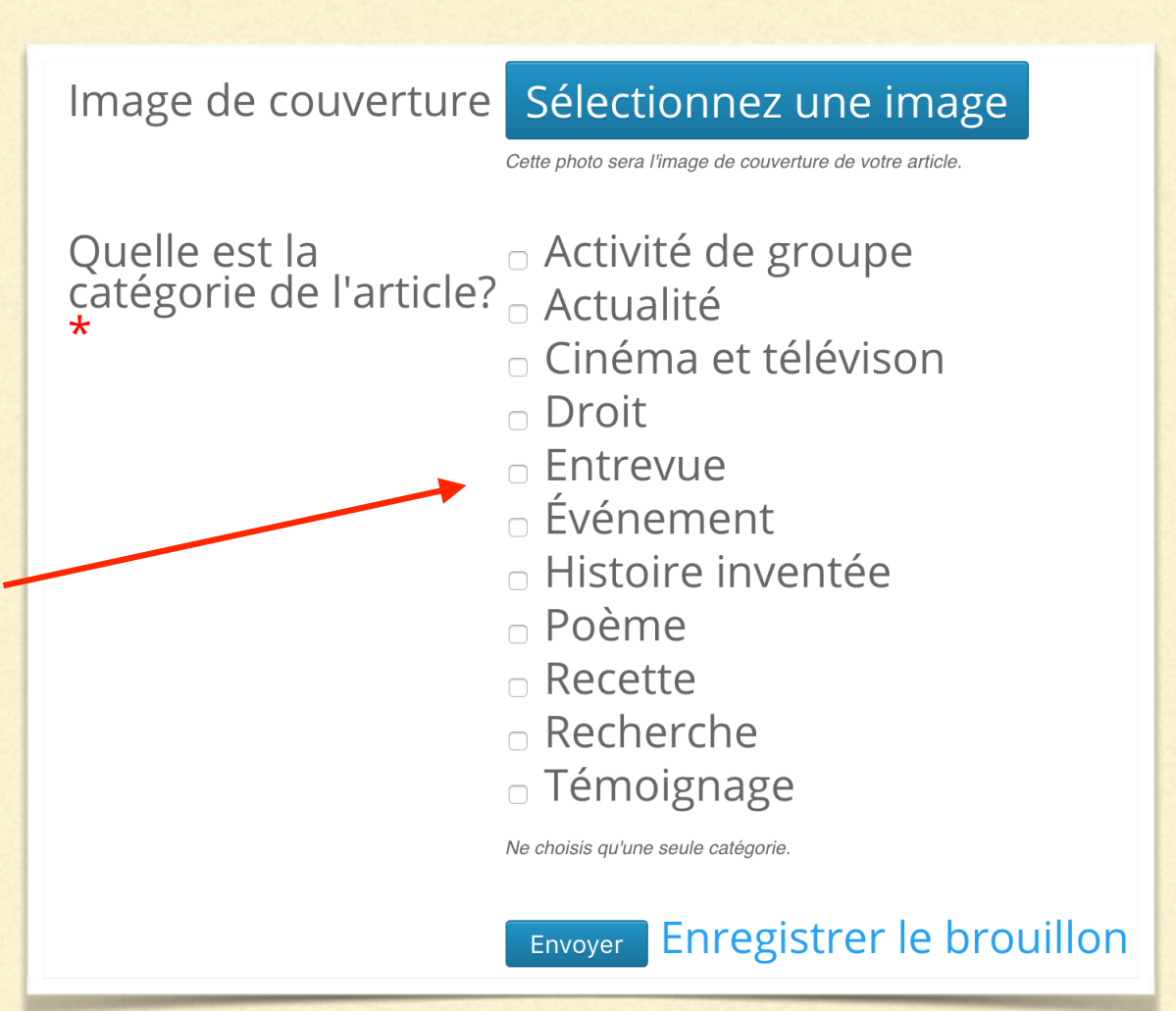

### ENREGISTRER UN BROUILLON

Si tu n'as pas fini ton article, tu peux enregistrer un brouillon en cliquant sur «Enregistrer le brouillon»

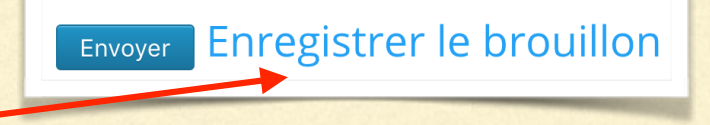

Cliques ensuite sur «Voir mes articles» en dessous de l'onglet «Écrire un article».

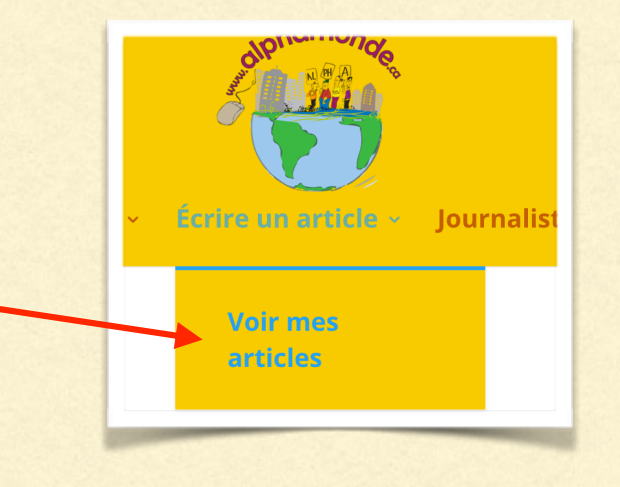

Cliques sur «Modifier» pour continuer ton brouillon et ainsi l'envoyer lorsqu'il sera prêt!

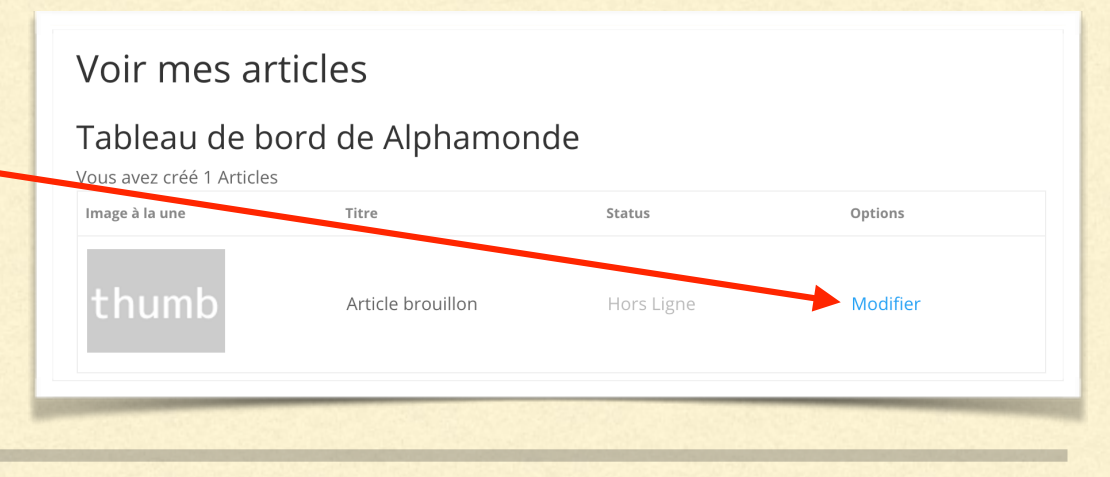

### LES IMAGES

Tu ne peux pas prendre n'importe quelle image!

Pourquoi? Puisque les images sur internet ont des droits d'auteurs. On te recommandes d'utiliser les sites internet suivant pour trouver tes images pour tes articles:

- https://pixabay.com/fr/

- http://fr.freeimages.com/

## COMMENT CLAVARDER?

#### Étape 1 : Cliques sur «Journalistes»

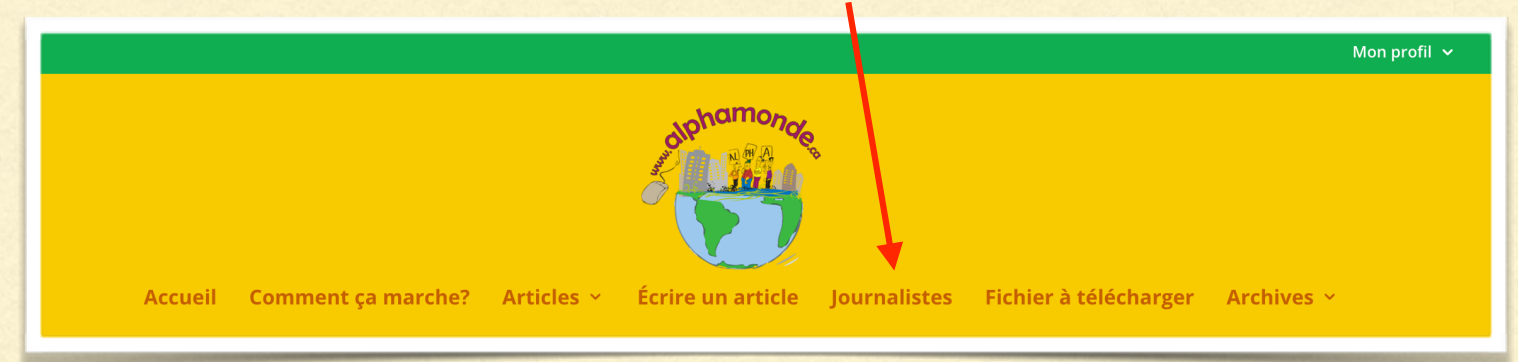

Étape 2 : Tu y verras la liste des journalistes d'Alphamonde. Cliques ensuite sur le bouton «Message» du journaliste auquel tu veux écrire!

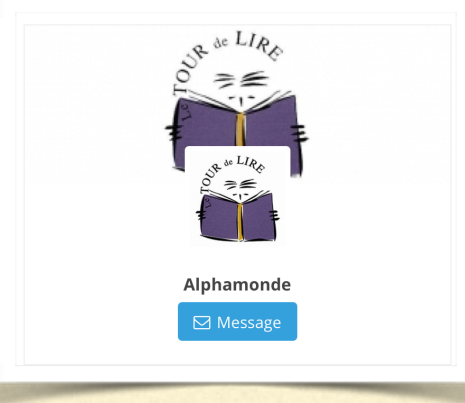

#### COMMENT VOIR MES MESSAGES?

#### Étape 1 : Cliques sur «Mon profil»

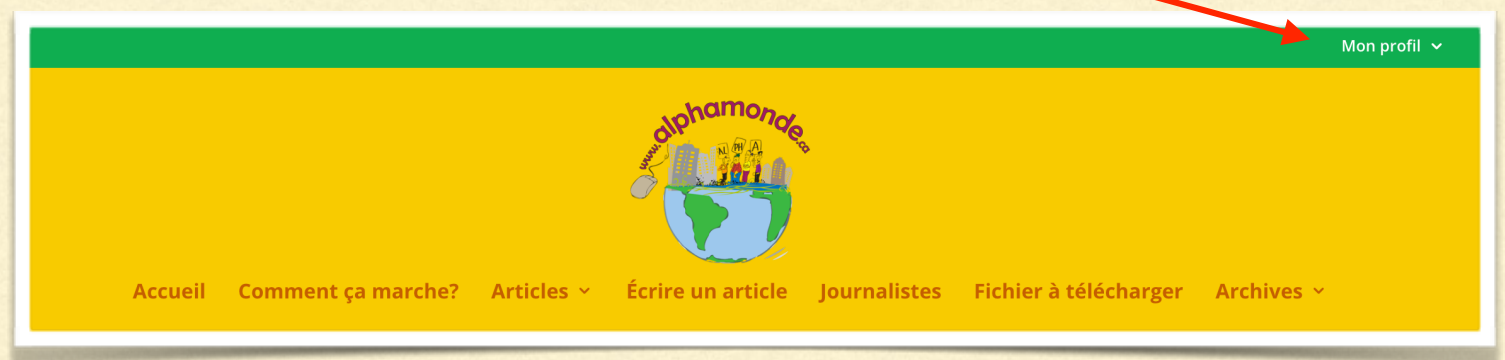

#### Étape 2 : Cliques sur «Messages»

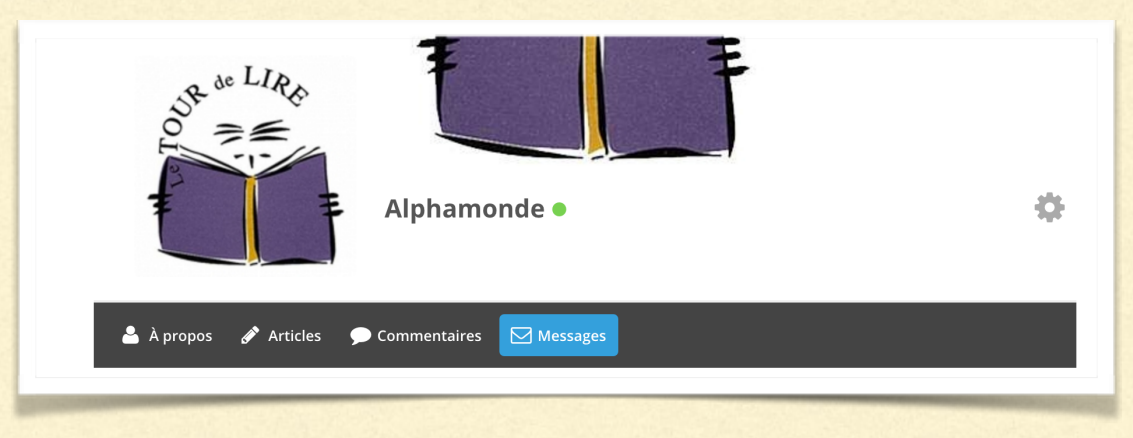